# **מדריך להתקנה מהירה EL-4570CDW <b>NL-4570CDW**<br>HL-4570CDWT

לפני השימוש במדפסת בפעם הראשונה, אנא קראו את המדריך להתקנה מהירה לעיון במדריך להתקנה מהירה בשפות אחרות, אנא בקרו באתר /http://solutions.brother.com/.

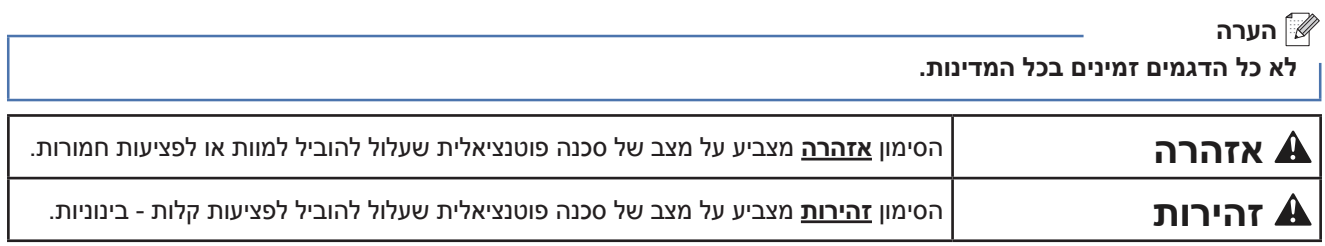

# **1 פתיחת האריזה ובדיקת תכולתה**

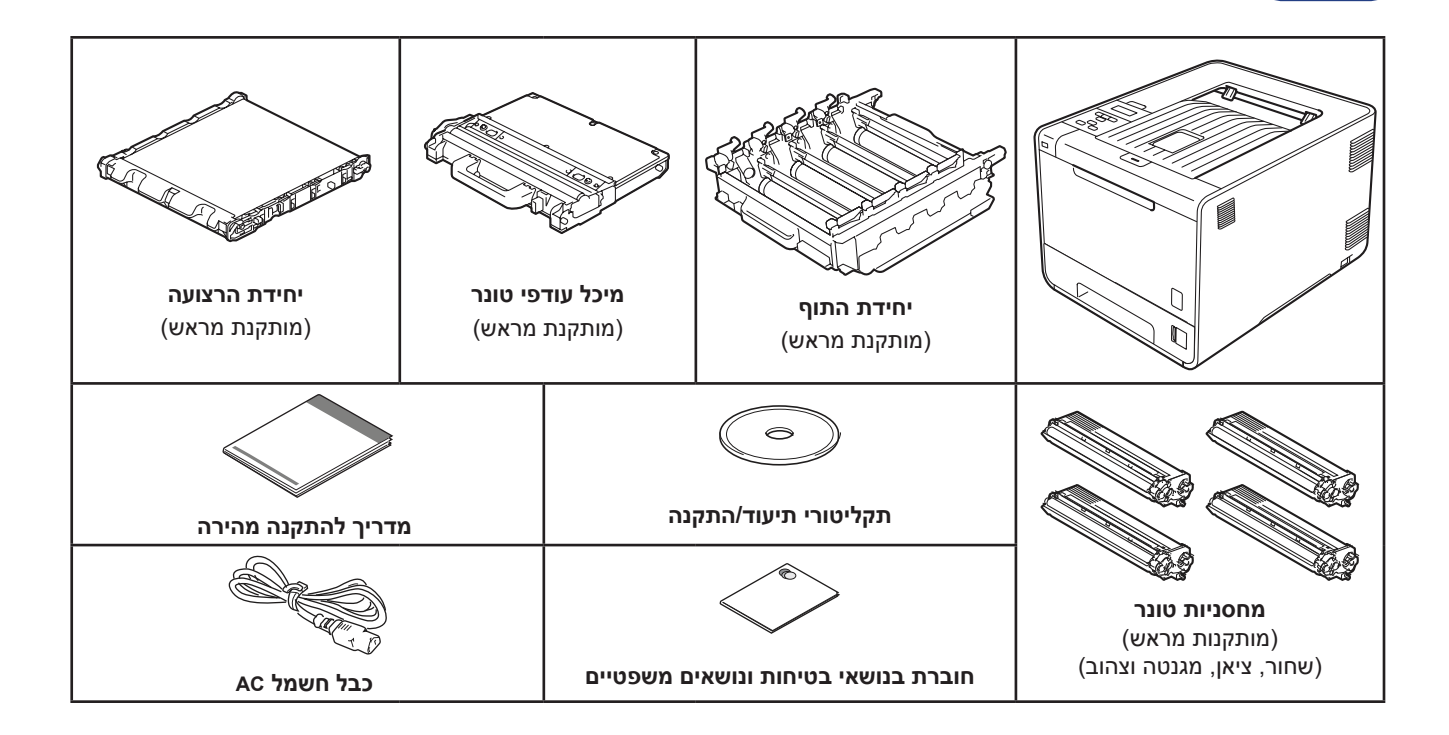

#### **אזהרה**

- **אריזת המכשיר מכילה שקיות ניילון. שקיות ניילון אינן צעצועים. יש להרחיק שקיות אלה מתינוקות ומילדים למניעת חנק, ולהשליכן לאשפה כהלכה.**
- **המדפסת היא כבדה ושוקלת כ21.0 ק"ג. למניעת פציעה, שני אנשים לפחות חייבים להרים את המדפסת. יש להיזהר שלא לפגוע באצבעות כשמניחים את המדפסת.** 
	- **אם אתם משתמשים במגש התחתון, העבירו אותו בנפרד מהמדפסת.**

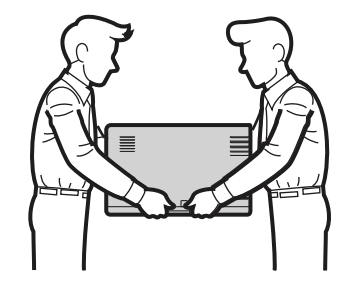

#### **הערה**

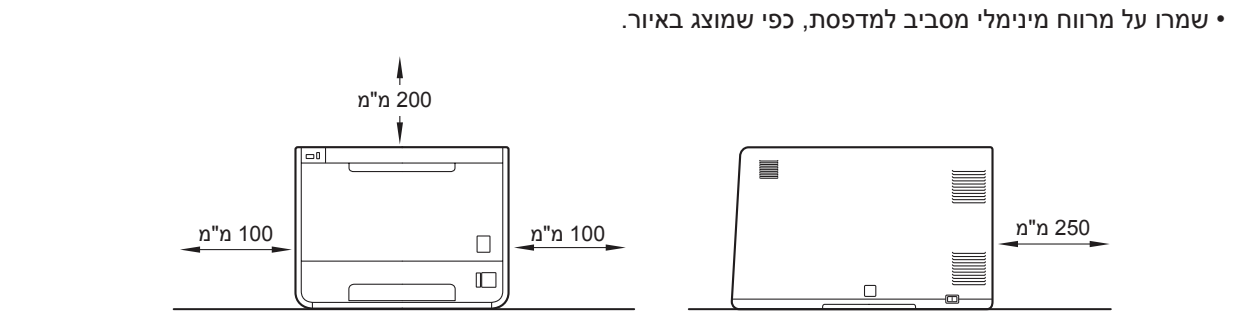

- הרכיבים הכלולים במארז עשויים להשתנות בהתאם למדינה שבה אתם נמצאים.
	- מומלץ לשמור את חומרי האריזה המקוריים.
- אם עליכם להעביר את המדפסת מסיבה כלשהי, ארזו אותה מחדש באריזה המקורית כדי למנוע נזק במהלך ההעברה. יש לבטח את המדפסת אצל המוביל. להוראות כיצד לארוז את המדפסת מחדש, ראו *העברת המדפסת במדריך למשתמש.*
	- האיורים במדריך להתקנה המהירה מבוססים על הדגם CDW-4570HL.
	- כבל הממשק אינו אביזר רגיל. יש לרכוש את כבל הממשק המתאים לממשק שברצונכם להשתמש בו )USB או רשת(.

#### **כבל USB**

מומלץ להשתמש בכבל 2.0 USB( B/A Type )שאינו ארוך מ2- מטרים.

#### **כבל רשת**

השתמשו בכבל רשת ישר עם גידים שזורים מקטגוריה 5 )5 CAT )ומעלה לרשת אתרנט מהירה T-BASE10 או TX-BASE.100

# **הסרת חומרי 2 האריזה מהמדפסת**

#### **חשוב**

**אין לחבר עדיין את כבל החשמל.** 

- **א.** הסירו את סרט ההדבקה מחלקה החיצוני של המדפסת.
- $\bullet$ . פתחו את המגש הרב-תכליתי  $\bullet$ , והסירו את שרוול הפלסטיק  $\bullet$ ממנשא המגש הרב-תכליתי, ולאחר מכן סגרו את המגש הרב-תכליתי.

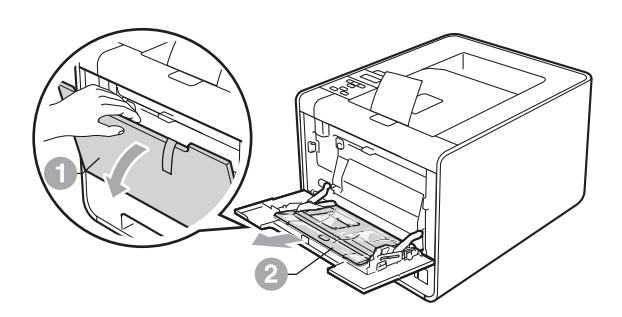

המכסה הקדמי. הסירו את פתיתי הקלקר . **ג.** לחצו על לחצן השחרור של המכסה הקדמי ופתחו את

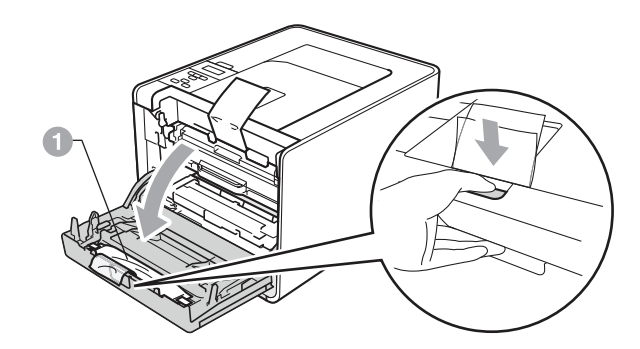

#### **זהירות**

**אין לבלוע פתיתי קלקר. יש להשליכם מיד לאשפה.**

**ד.** החזיקו בידית הירוקה של יחידת התוף ומשכו אותה החוצה עד לעצירתה.

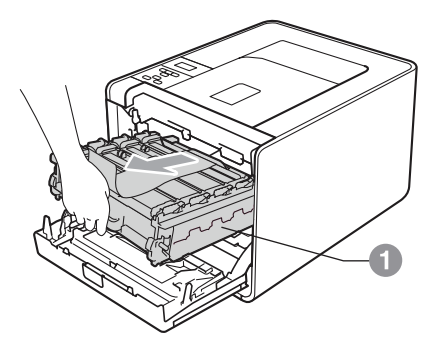

**ה.** החזיקו בחומר האריזה הכתום והסירו אותו.

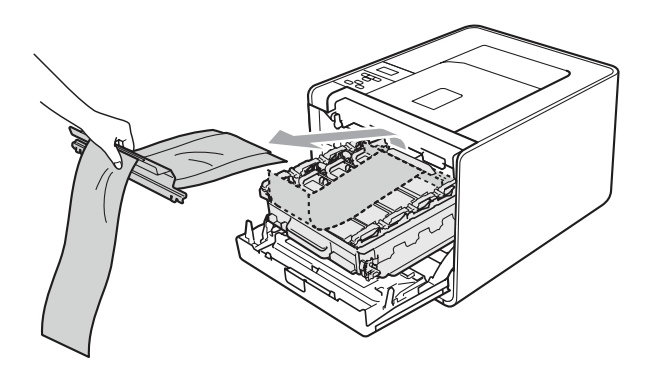

**ו.** הסירו את ארבע יחידות האריזה הכתומות.

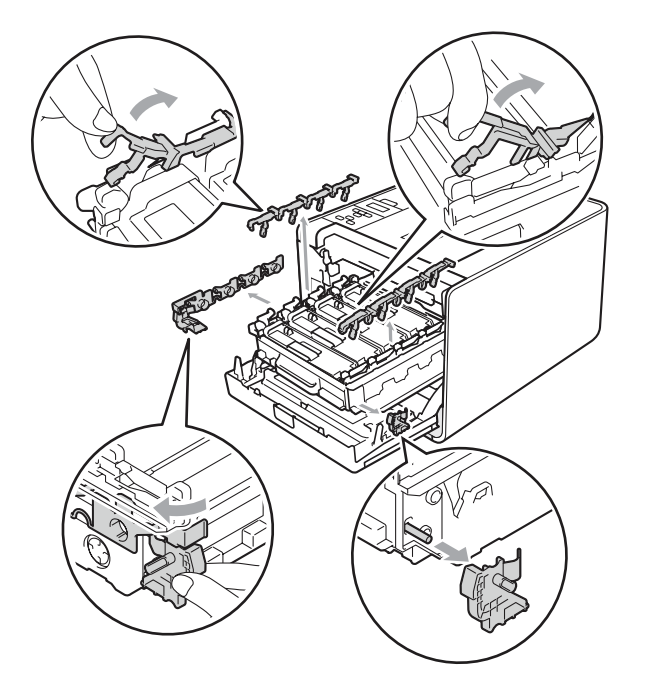

- **ז.** דחפו בחוזקה את יחידת התוף בחזרה לתוך המדפסת.
	- **ח.** סגרו את המכסה הקדמי של המדפסת.

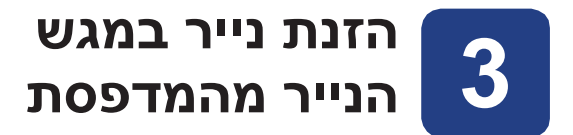

**א.** משכו את מגש הנייר והוציאו אותו מהמכשיר.

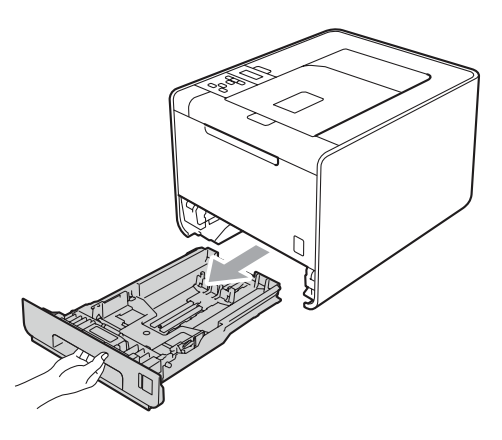

**ב.** לחצו על ידית שחרור מכוון הנייר הירוקה והזיזו את מכווני הנייר כך שיתאימו לגודל הנייר שברצונכם להזין<br>במגש. ודאו שהסרגלים יושבים כהלכה בחריצים.

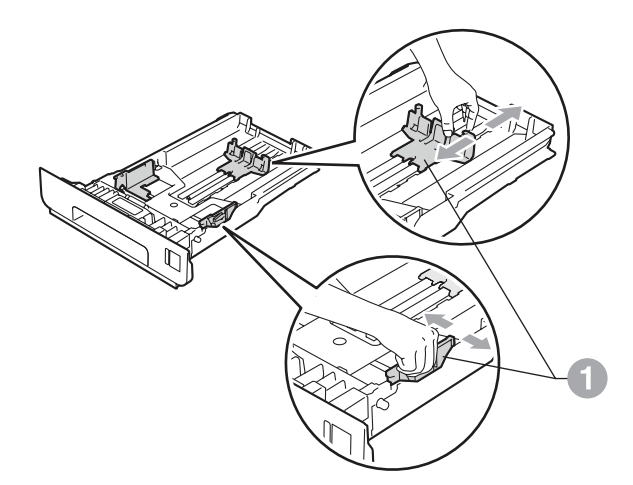

**ג.** אווררו היטב את ערימת הנייר כדי למנוע חסימות נייר *לשימוש במדריך למשתמש*. והזנות נייר לקויות.

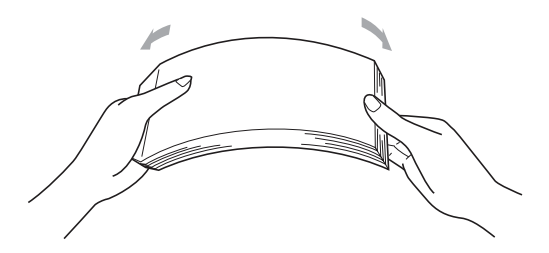

- **ד.** הזינו נייר במגש הנייר ובדקו אם:
- ערימת הנייר נמצאת מתחת לסימן גובה הערימה המקסימלי סמן )▼▼▼( . מילוי של מגש הנייר יתר על המידה עלול לגרום לחסימות נייר.
	- הצד המיועד להדפסה חייב לפנות כלפי מטה.
- מכווני הנייר נוגעים בצידי הנייר כדי שהנייר יוזן כהלכה.

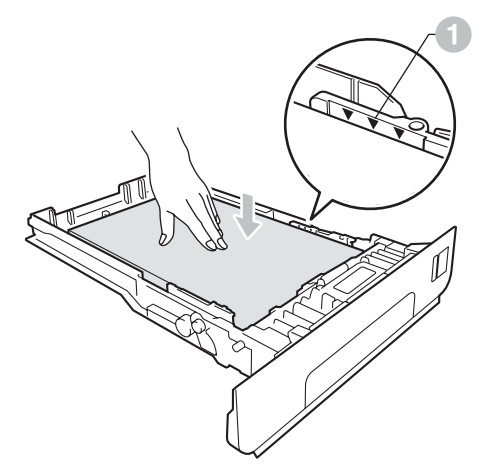

**ה.** דחפו בחוזקה את מגש הנייר בחזרה לתוך המדפסת. ודאו שהמגש נכנס עד הסוף לתוך המדפסת.

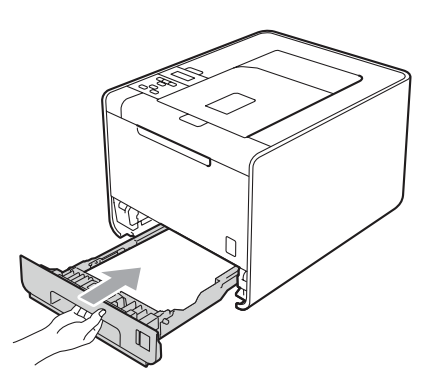

לקבלת מידע נוסף בנושא נייר ומדיית הדפסה מומלצים לשימוש, ראו *נייר ומדיית הדפסה מומלצים* 

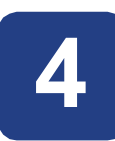

# **4 הדפיסו דף בדיקה**

REV

#### **חשוב**

**אין לחבר עדיין את כבל הממשק.**

- **א.** חברו למדפסת את כבל החשמל לזרם חילופין )AC )ולאחר מכן חברו את הכבל לשקע חשמל של זרם חילופין.
	- **ב.** הסירו את התווית שעל מתג ההפעלה של המדפסת והפעילו את המדפסת.

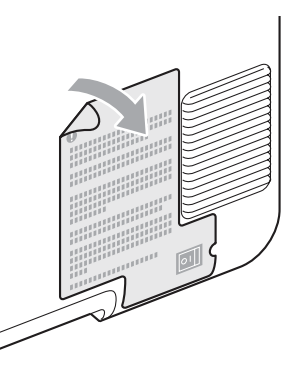

**ג.** בתום ההתחממות של המדפסת, על הצג יופיע הכיתוב Ready **(מוכנה)**.

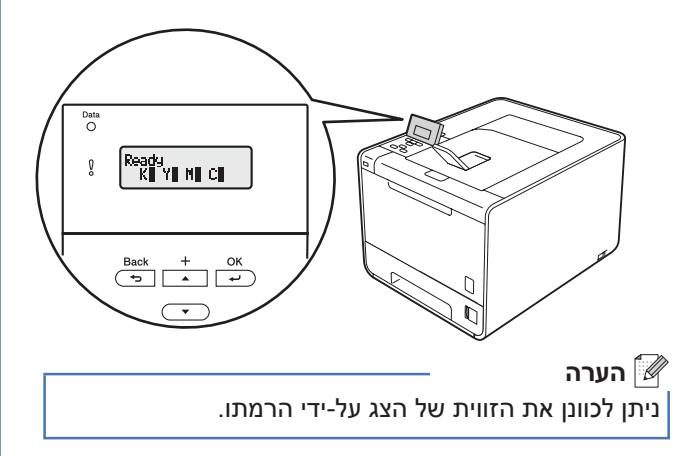

**ד.** לחצו על **Go**( בצע(. המדפסת תדפיס דף בדיקה. ודאו שדף הבדיקה הודפס כהלכה.

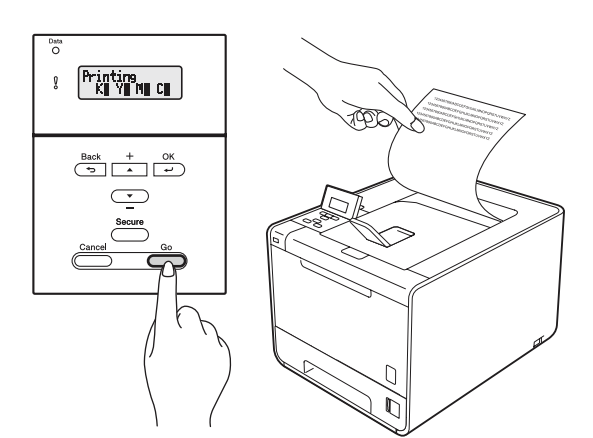

#### **הערה**

פונקציה זו לא תהיה זמינה לאחר שתשלחו את משימת ההדפסה הראשונה מהמחשב.

# **הגדירו את השפה 5 הרצויה**

- **א.** לחצו על **+** או על **-** כדי לבחור באפשרות General Setup (הגדרות כלליות). לחצו על **OK**( אישור(.
- **ב.** לחצו על **OK**( אישור( כדי לבחור באפשרות Language Local( שפה מקומית(.
- **ג.** לחצו על **+** או על **-** כדי לבחור בשפה הרצויה. לחצו על **OK**( אישור(.

#### **כעת עברו אל**

**העמוד הבא כדי להתקין את מנהל המדפסת.**

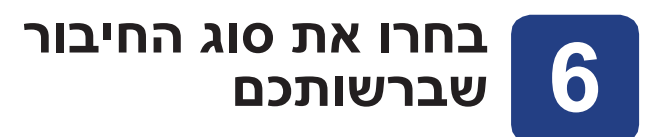

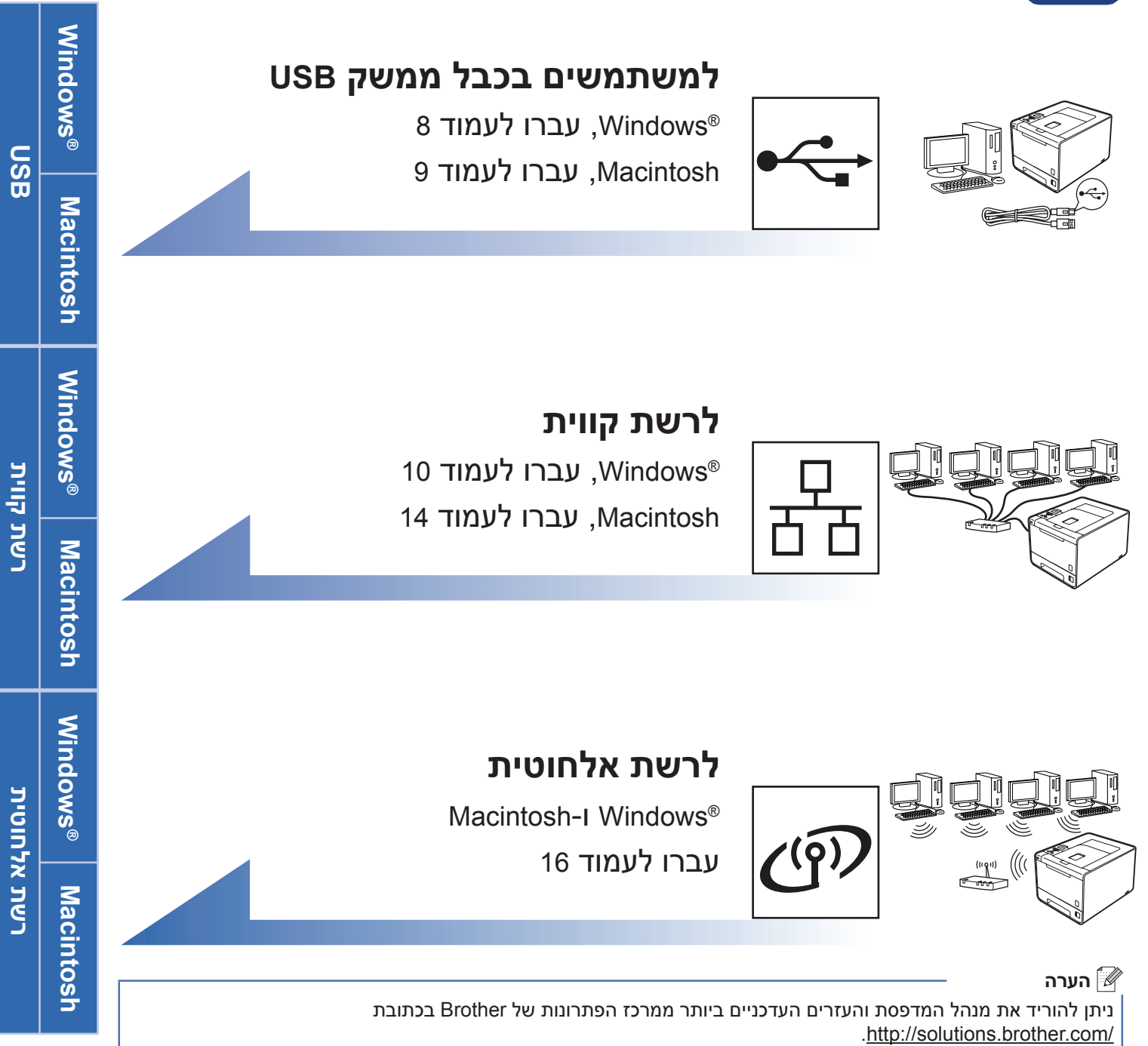

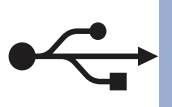

## **למשתמשים בכבל ממשק USB ל-RWindows**

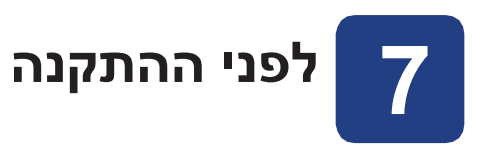

**א.** ודאו שהמחשב מופעל ושנכנסתם עם הרשאות של מנהל מערכת.

#### **חשוב**

- **אם יש תוכניות שפועלות במחשב, סגרו אותן.**
- **ייתכן שהמסכים המוצגים יהיו שונים, בהתאם למערכת** 
	- **ההפעלה.**
- **ב.** כבו את המדפסת, ודאו שכבל הממשק USB **אינו** מחובר למדפסת, והתחילו בהתקנה של מנהל המדפסת. אם כבר חיברתם את הכבל, נתקו אותו.

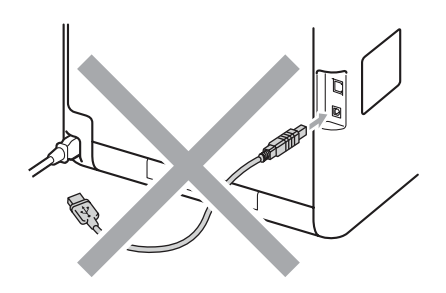

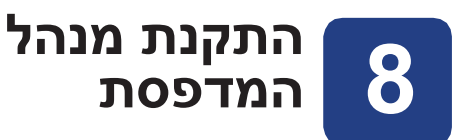

**א.** הכניסו את תקליטור ההתקנה לכונן התקליטורים במחשב. אם תתבקשו לעשות זאת, בחרו בדגם ובשפה.

#### **הערה**

אם המסך של Brother אינו מופיע באופן אוטומטי, עברו אל (Gomputer (Computer) המחשב שלי), לחצו לחיצה כפולה על סמל כונן התקליטורים ולחצו על **exe.start**.

**ב.** לחצו על **Driver Printer Install**( התקן מנהל מדפסת(, ולחצו על **Yes**( כן( אם אתם מקבלים את הסכם הרישיון.

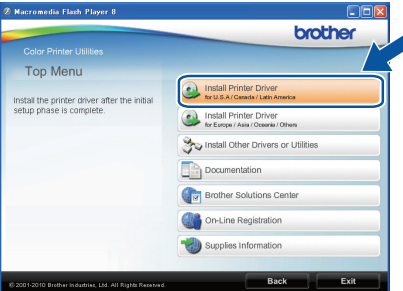

## **הערה**

- ב-RVista Windows וב7- RWindows, כשמופיע המסך **Control Account User**( בקרת חשבון משתמש(, לחצו על **Allow**( אפשר( או על **Yes**( כן(.
- אם ברצונכם להתקין מנהל מדפסת PS( מנהל מדפסת 3Script-BR), בחרו **Install Custom**( התקנה מותאמת אישית) ועקבו אחר ההנחיות המתקבלות על המסך.
	- **ג.** עקבו אחר ההנחיות המתקבלות על המסך.

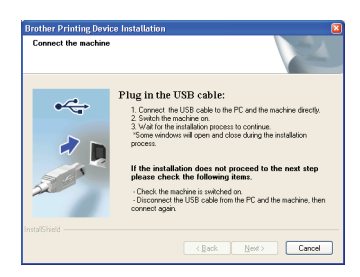

**ד.** חברו את כבל ה-USB למחבר ה-USB שבמדפסת המסומן בסמל <mark>-->+</mark>, ולאחר מכן חברו את הכבל למחשב.

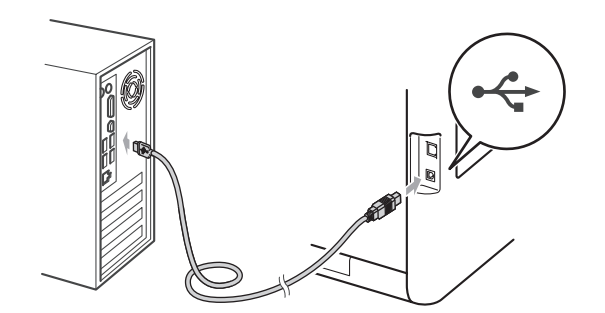

**ה.** הפעילו את המדפסת ועקבו אחר ההנחיות המתקבלות על המסך להשלמת ההתקנה.

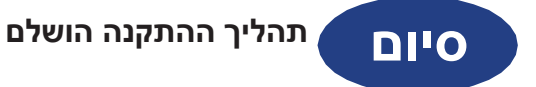

#### *ِ ה*ערה∄

- בהתאם להגדרות האבטחה שלכם, עשוי להופיע חלון של Security Windows( אבטחת Windows )או של תוכנת אנטי-וירוס בעת שימוש במכשיר או בתוכנה שלו. יש לאפשר את המשך הפעולה.
- **מנהל המדפסת של Specification Paper XML** מנהל המדפסת של Specification Paper XML הוא מנהל המדפסת המתאים ביותר להדפסה מיישומים שמשתמשים במסמכי Specification Paper XML. הורידו את מנהל ההתקן העדכני ביותר ממרכז הפתרונות של Brother.com/ בכתובת http://solutions.brother.com/

## **למשתמשים בכבל ממשק USB ל-Macintosh**

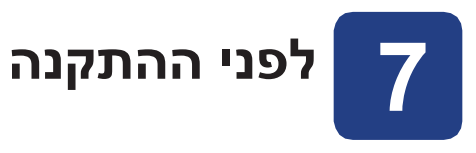

**א.** ודאו שהמכשיר מחובר לחשמל ושמחשב ה-Macintosh מופעל. עליכם להיכנס למערכת עם הרשאות מנהל.

#### **חשוב**

**אם אתם משתמשים ב10.4.0- X OS Mac, שדרגו ל-x10.6. - 10.4.11 X OS Mac. )להורדת מנהלי ההתקן האחרונים ומידע עדכני אודות מערכת X OS Mac שבה אתם משתמשים, בקרו באתר /com.brother.solutions://http.)**

#### **הערה**

אם ברצונכם להגדיר מנהל מדפסת PS( מנהל מדפסת 3Script-BR), אנא בקרו במרכז הפתרונות של Brother בכתובת /com.brother.solutions://http ולחצו על Downloads )הורדות( בדף הדגם שלכם להורדת מנהל המדפסת. עיינו גם בשאלות הנפוצות לקבלת הנחיות להתקנה.

**ב.** חברו את כבל ה-USB למחבר ה-USB שבמדפסת המסומן בסמל <mark>- א-י</mark>, ולאחר מכן חברו את הכבל למחשב.

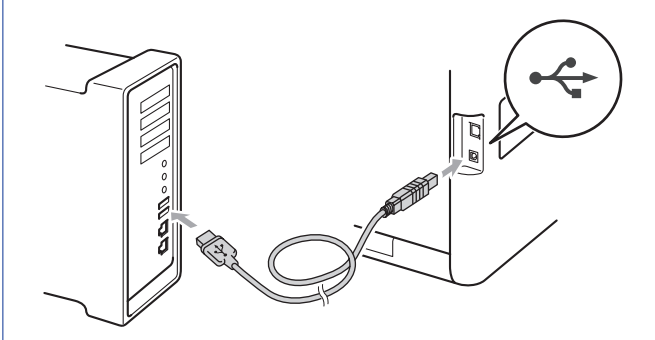

**ג.** ודאו שמתג ההפעלה של המדפסת מופעל.

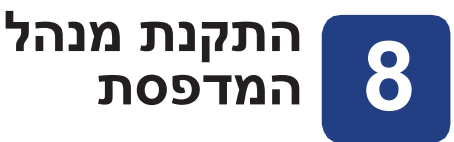

- **א.** הכניסו את תקליטור ההתקנה לכונן התקליטורים במחשב.
- **ב.** לחצו לחיצה כפולה על הסמל **OSX Here Start**( התחל כאן OSX). פעל לפי ההוראות שעלגבי המסך.

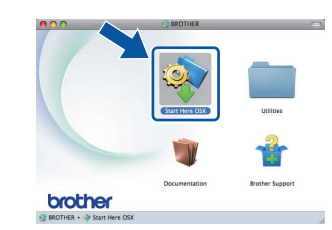

ייתכן שיידרשו מספר דקות עד להשלמת ההתקנה. *.* הערה

**ג.** עקבו אחר ההנחיות המתקבלות על המסך. בחרו את המכשיר מהרשימה ולאחר מכן לחצו על **OK**( אישור(.

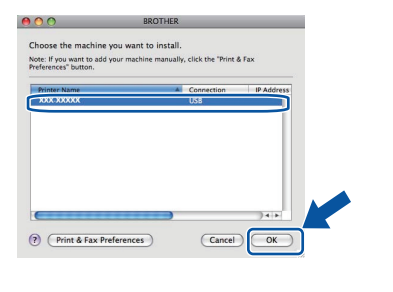

**ד.** כשיופיע המסך הבא, לחצו על **Next**( הבא(.

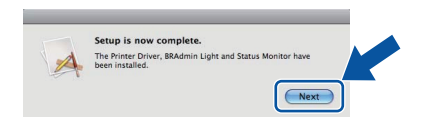

#### *ِ ¶*הערה

כשמסך **Support Brother**( תמיכת Brother )יופיע, בצעו את הבחירה הרצויה ועקבו אחר ההנחיות המתקבלות על המסך.

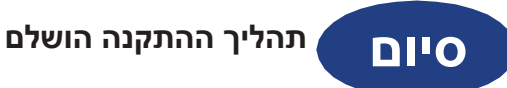

## **למשתמשים בכבל ממשק רשת קווית ל-RWindows( למשתמשים**

**ברשת Peer-to-Peer )**

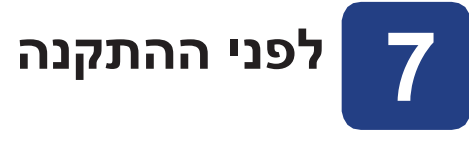

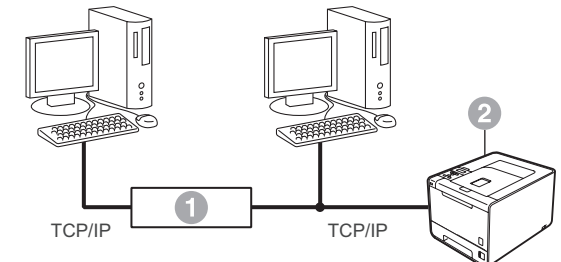

הנתב המדפסת

#### **הערה**

אם בכוונתכם לחבר את המדפסת לרשת, מומלץ לפנות למנהל המערכת לפני ההתקנה.

**א.** ודאו שהמחשב מופעל ושנכנסתם עם הרשאות של מנהל מערכת.

#### **חשוב**

- • **אם יש תוכניות שפועלות במחשב, סגרו אותן.**
- **ייתכן שהמסכים המוצגים יהיו שונים, בהתאם למערכת** 
	- **ההפעלה.**
	- **ב.** הסירו את כיסוי המגן ממחבר ה-LAN.

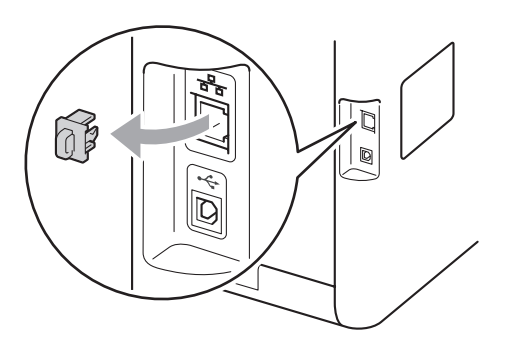

בח חברו את כבל ממשק הרשת למחבר ה-LAN המסומן **I.**<br>בסמל <sub>ה</sub>-F<sub>a</sub> ולאחר מכן חברו אותו ליציאה פנויה ברכזת.

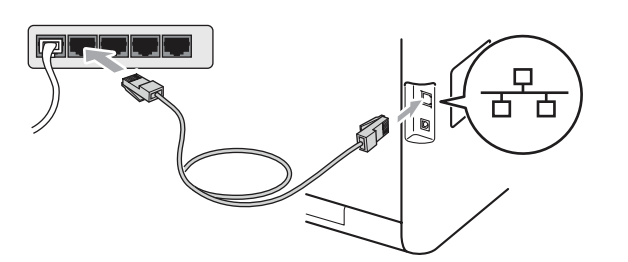

**ד.** ודאו שמתג ההפעלה של המדפסת מופעל.

# **התקנת מנהל 8 המדפסת**

**א.** הכניסו את תקליטור ההתקנה לכונן התקליטורים במחשב. אם תתבקשו לעשות זאת, בחרו בדגם ובשפה.

#### **הערה**

אם המסך של Brother אינו מופיע באופן אוטומטי, עברו אל (Gomputer (המחשב שלי), לחצו לחיצה My Computer (Computer) כפולה על סמל כונן התקליטורים ולחצו על **exe.start**.

**ב.** לחצו על **Driver Printer Install**( התקן מנהל מדפסת(, ולחצו על **Yes**( כן( אם אתם מקבלים את הסכם הרישיון.

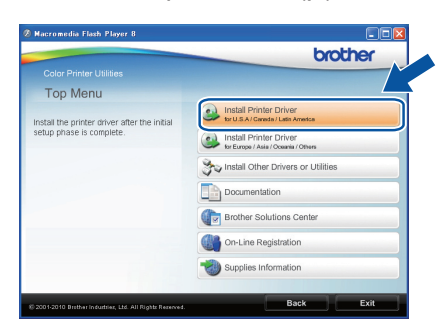

#### **הערה**

ב-RVista Windows וב7- RWindows, כשמופיע המסך **Control Account User**( בקרת חשבון משתמש(, לחצו על **Allow**( אפשר( או על **Yes**( כן(.

אם ברצונכם להתקין מנהל מדפסת PS( מנהל מדפסת -BR 3Script), בחרו **Install Custom**( התקנה מותאמת אישית( ועקבו אחר ההנחיות המתקבלות על המסך.

**ג.** עקבו אחר ההנחיות המתקבלות על המסך התקנה.

# **רשת קווית RWindows**

#### **הערה**

ניתן למצוא את כתובת IP של המדפסת ואת שם הצומת אם תדפיסו את דף הגדרות המדפסת. ראו *הדפסת דף הגדרות המדפסת* שבעמודים הבאים.

### **סיום תהליך ההתקנה הושלם**

#### **הערה**

- אם אתם משתמשים בכתובת IP מסוימת למדפסת, עליכם להגדיר את שיטת האתחול כסטטית דרך לוח הבקרה. לקבלת מידע נוסף, ראו *תפריט* Network*( רשת( במדריך למשתמש ברשת*.
- בהתאם להגדרות האבטחה שלכם, עשוי להופיע חלון של Security Windows( אבטחת Windows )או של תוכנת אנטי-וירוס בעת שימוש במכשיר או בתוכנה שלו. יש לאפשר את המשך הפעולה.
	- **מנהל המדפסת של Specification Paper XML** מנהל המדפסת של Specification Paper XML הוא מנהל המדפסת המתאים ביותר להדפסה מיישומים שמשתמשים במסמכי Specification Paper XML. הורידו את מנהל ההתקן העדכני ביותר ממרכז הפתרונות של Brother בכתובת /http://solutions.brother.com.

# **רשת קווית RWindows**

**למשתמשים בכבל ממשק רשת קווית ל-RWindows( משתמשים ברשת שיתופית(**

*W W OL&*

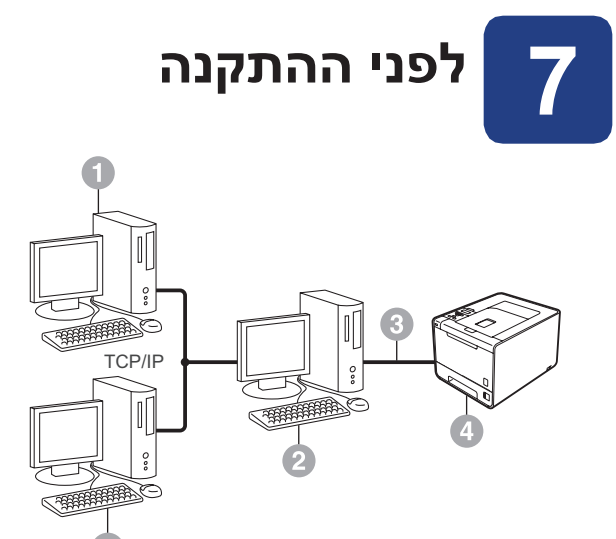

מחשב לקוח

- ידוע גם בשם "שרת" או "שרת הדפסה"
	- IP/TCP IP/TCP או USB IP/TCP
		- מדפסת

#### **הערה**

אם בכוונתכם לחבר את המדפסת לרשת, מומלץ לפנות למנהל המערכת לפני ההתקנה.

**א.** ודאו שהמחשב מופעל ושנכנסתם עם הרשאות של מנהל מערכת.

#### **חשוב**

- • **אם יש תוכניות שפועלות במחשב, סגרו אותן.**
- **ייתכן שהמסכים המוצגים יהיו שונים, בהתאם למערכת** 
	- **ההפעלה.**
	- **ב.** ודאו שמתג ההפעלה של המדפסת מופעל.

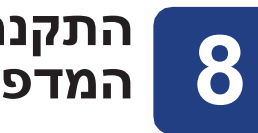

- **התקנת מנהל 8 המדפסת**
- **א.** הכניסו את תקליטור ההתקנה לכונן התקליטורים במחשב. אם תתבקשו לעשות זאת, בחרו בדגם ובשפה.

#### **הערה**

אם המסך של Brother אינו מופיע באופן אוטומטי, עברו אל (Gomputer (Gomputer) המחשב שלי), לחצו לחיצה כפולה על סמל כונן התקליטורים ולחצו על **exe.start**.

**ב.** לחצו על **Driver Printer Install**( התקן מנהל מדפסת(, ולחצו על **Yes**( כן( אם אתם מקבלים את הסכם הרישיון.

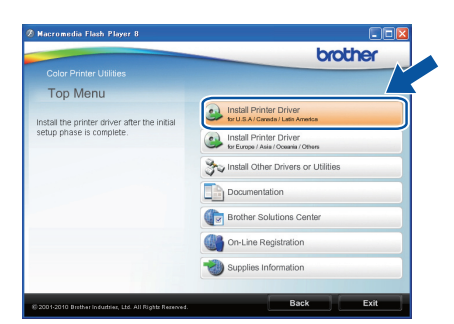

#### **הערה**

- ב-RVista Windows וב7- RWindows, כשמופיע המסך **Control Account User**( בקרת חשבון משתמש(, לחצו על **Allow**( אפשר( או על **Yes**( כן(.
	- אם ברצונכם להתקין מנהל מדפסת PS( מנהל מדפסת 3Script-BR), בחרו **Install Custom**( התקנה מותאמת אישית) ועקבו אחר ההנחיות המתקבלות על המסך.
- **ג.** עקבו אחר ההנחיות המתקבלות על המסך עד שיופיע המסך הבא. בחרו את המדפסת המתאימה ואז לחצו על **OK**( אישור(.

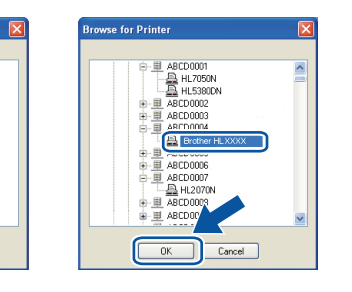

#### **הערה**

פנו למנהל המערכת אם אינכם יודעים מה המיקום או השם של המדפסת ברשת.

 $\fbox{ \quad \ \, \textbf{Cancel} \quad}$ 

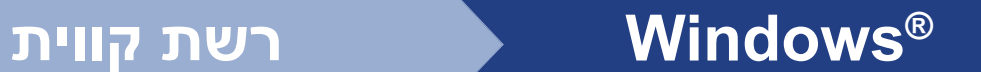

**ד.** עקבו אחר ההנחיות המתקבלות על המסך.

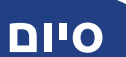

**סיום תהליך ההתקנה הושלם**

#### **הערה**

- בהתאם להגדרות האבטחה שלכם, עשוי להופיע חלון של Security Windows( אבטחת Windows )או של תוכנת אנטי-וירוס בעת שימוש במכשיר או בתוכנה שלו. יש לאפשר את המשך הפעולה.
- **מנהל המדפסת של Specification Paper XML** מנהל המדפסת של Specification Paper XML הוא מנהל המדפסת המתאים ביותר להדפסה מיישומים שמשתמשים במסמכי Specification Paper XML. הורידו את מנהל ההתקן העדכני ביותר ממרכז הפתרונות של Brother בכתובת http://solutions.brother.com/

## **למשתמשים בכבל ממשק רשת קווית ל-Macintosh**

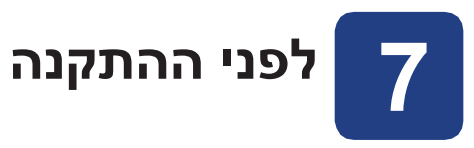

**א.** ודאו שהמכשיר מחובר לחשמל ושמחשב ה-Macintosh מופעל. עליכם להיכנס למערכת עם הרשאות של מנהל מערכת.

#### **חשוב**

**אם אתם משתמשים ב10.4.0- X OS Mac, שדרגו ל-x10.6. - 10.4.11 X OS Mac. )להורדת מנהלי ההתקן האחרונים ומידע עדכני אודות מערכת X OS Mac שבה אתם משתמשים, בקרו באתר /com.brother.solutions://http.)**

#### **הערה**

אם ברצונכם להגדיר מנהל מדפסת PS( מנהל מדפסת 3Script-BR), אנא בקרו במרכז הפתרונות של Brother בכתובת /com.brother.solutions://http ולחצו על Downloads )הורדות( בדף הדגם שלכם להורדת מנהל המדפסת. עיינו גם בשאלות הנפוצות לקבלת הנחיות להתקנה.

**ב.** הסירו את כיסוי המגן ממחבר ה-LAN.

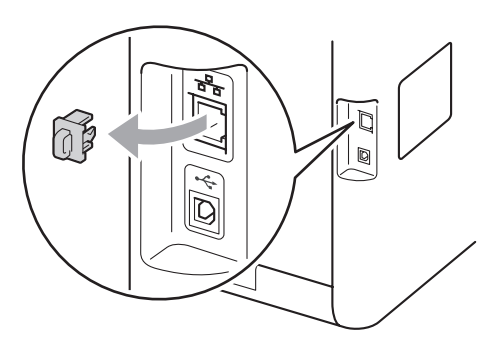

**ג.** חברו את כבל ה-USB למחבר ה-USB שבמדפסת המסומן בסמל <mark>י---</mark>, ולאחר מכן חברו אותו ליציאה פנויה ברכזת.

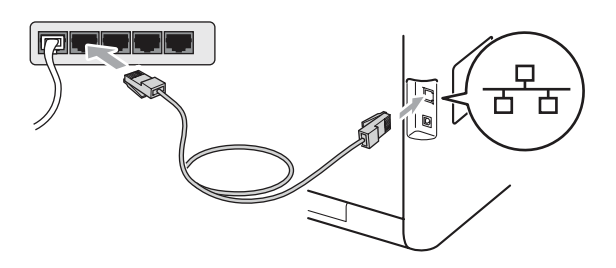

**ד.** ודאו שמתג ההפעלה של המדפסת מופעל.

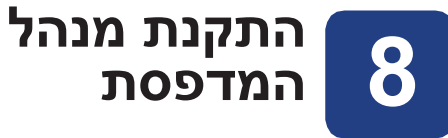

- **א.** הכניסו את תקליטור ההתקנה לכונן התקליטורים במחשב.
- **ב.** לחצו לחיצה כפולה על הסמל **OSX Here Start**( התחל כאן OSX). פעלו לפי ההוראות שעל גבי המסך.

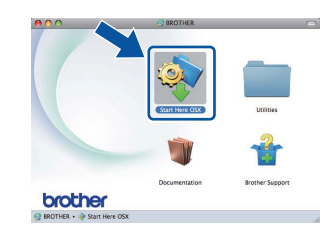

#### **הערה**

ייתכן שיידרשו מספר דקות עד להשלמת ההתקנה.

**ג.** עקבו אחר ההנחיות המתקבלות על המסך. בחרו את המכשיר מהרשימה ולאחר מכן לחצו על **OK**( אישור(.

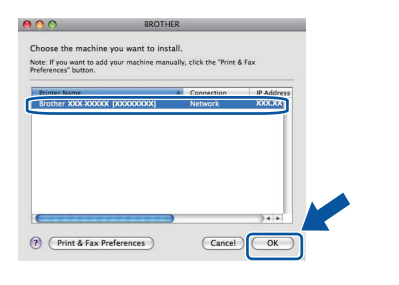

#### **הערה**

- אם יש יותר ממדפסת אחת מאותו דגם המחוברת לרשת, כתובת MAC( כתובת Ethernet )תוצג לאחר שם הדגם.
	- ניתן למצוא את כתובת MAC של המדפסת )כתובת Ethernet )ואת כתובת IP של המדפסת אם תדפיסו את דף הגדרות המדפסת. ראו *הדפסת דף הגדרות המדפסת* שבעמודים הבאים.
		- **ד.** כשיופיע המסך הבא, לחצו על **Next**( הבא(.

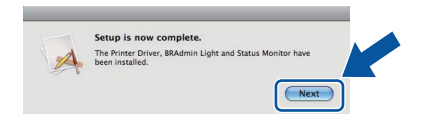

#### **הערה**

כשמסך **Support Brother**( תמיכת Brother )יופיע, בצעו את הבחירה הרצויה ועקבו אחר ההנחיות המתקבלות על המסך.

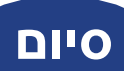

# **סיום תהליך ההתקנה הושלם**

#### **הערה**

אם אתם משתמשים בכתובת IP מסוימת למדפסת, עליכם להגדיר את שיטת האתחול כסטטית דרך לוח הבקרה. לקבלת מידע נוסף, ראו *תפריט* Network*( רשת( במדריך למשתמש ברשת*.

#### **למשתמשים ברשת אלחוטית**

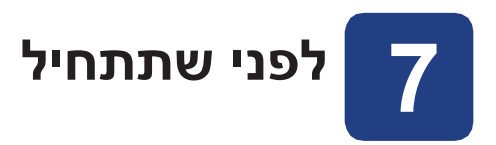

תחילה, עליכם לקבוע את הגדרות הרשת האלחוטית של המכשיר שברשותכם לקיום תקשורת עם נקודת הגישה/הנתב של הרשת שלכם. לאחר הגדרת המדפסת לקיום תקשורת עם נקודת הגישה/הנתב, למחשבים ברשת תהיה גישה למדפסת. כדי להשתמש במדפסת ממחשבים אלה, יהיה עליכם להתקין את מנהל המדפסת. השלבים שלהלן ידריכו אתכם בתהליך ההגדרה וההתקנה.

#### **חשוב**

• **אם בכוונתכם לחבר את המדפסת לרשת, מומלץ לפנות למנהל המערכת לפני ההתקנה. יש לדעת מהן הגדרות הרשת האלחוטית לפני שתמשיכו בהתקנה.**

• **אם הגדרתם בעבר הגדרות רשת אלחוטית במכשיר, יהיה עליכם לאפס את שרת ההדפסה להגדרות ברירת המחדל של היצרן.**

- **.1 לחצו על + או על במדפסת כדי לבחור** Network**( רשת(, ולחצו על OK( אישור(.**
- **.2 לחצו על + או על כדי לבחור** Reset Network**( איפוס רשת(, ולחצו על OK( אישור(.**
- **.3 לחצו על + כדי לבחור באפשרות** Reset**( איפוס(. כשמופיעה ההודעה** ok Reboot**(** ?**לאתחל?( לחצו על + כדי לבחור** Yes**( כן(.**

#### **הערה**

- לקבלת תוצאות מיטביות בהדפסה יומיומית של מסמכים, מקמו את מדפסת Brother קרוב ככל האפשק לנקודת הגישה/הנתב של הרשת, עם מספר חפצים קטן ככל האפשר ביניהם. חפצים גדולים וקירות בין שני המכשירים, כמו גם הפרעות שמקורן במכשירי חשמל אחרים, עשויים להשפיע על קצב העברת הנתונים של המסמכים שלכם.
- כתוצאה מגורמים אלה, ייתכן שהחיבור האלחוטי לא יהיה אידאלי עבור כל סוגי המסמכים והיישומים. במקרה של הדפסת קבצים גדולים, כגון מסמכים מרובי עמודים המכילים טקסט מעורב ופרטי גרפיקה גדולים, כדאי להשתמש בחיבור USB, אשר יאפשר מהירות העברה מיטבית.
- למרות שניתן להשתמש ב-(T(CDW-4570HL Brother גם עם רשת קווית וגם עם רשת אלחוטית, ניתן להשתמש רק בשיטת חיבור אחת בכל רגע נתון.

#### **מצב תשתית**

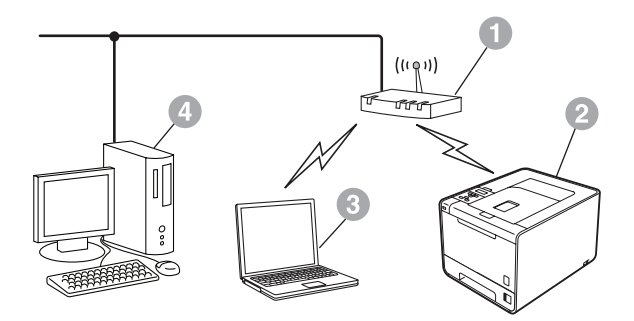

נקודת גישה/נתב

- @ מכשיר לרשת אלחוטית (המכשיר שלכם)
- IP/TCP מחשב התומך בחיבור אלחוטי אשר מחובר לנקודת הגישה/לנתב
- מחשב בחיבור קווי אשר מחובר לנקודת הגישה/לנתב

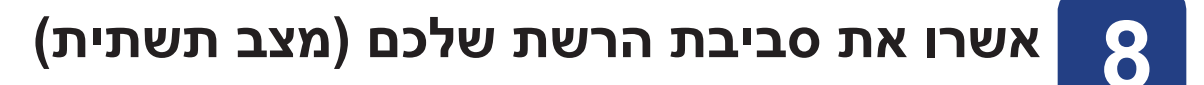

במסגרת ההוראות שלהלן מוצעות שתי שיטות להתקנת המכשיר של Brother בסביבת רשת אלחוטית.

#### *ि* הערה

ניתן לקבל הנחיות להגדרת המדפסת בכל סביבה אלחוטית שהיא *במדריך למשתמש ברשת*.

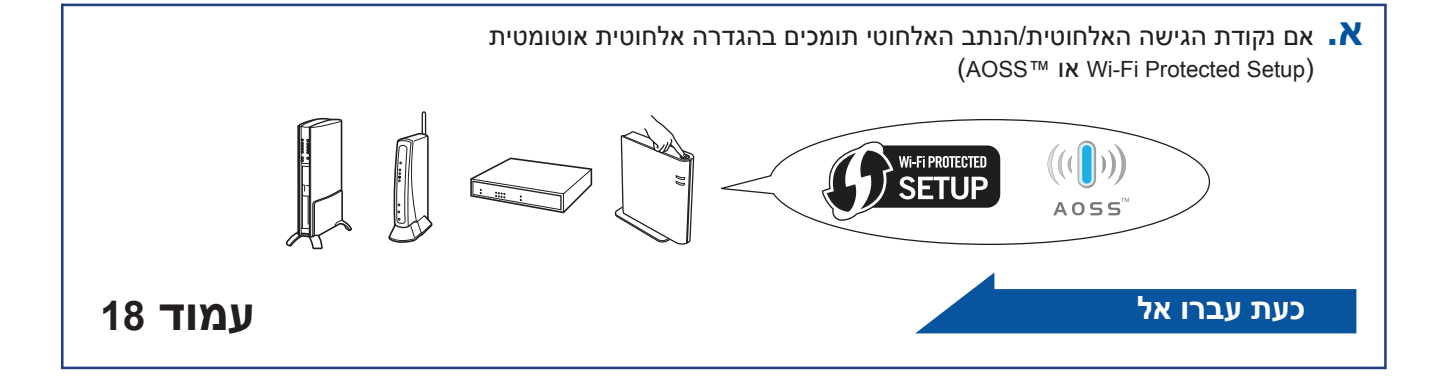

 $\blacksquare$ . אם נקודת הגישה האלחוטית/הנתב האלחוטי תומכים בהגדרה אלחוטית אוטומטית (Wi-Fi Protected Setup או ™AOSS) **רשמו את הגדרות הרשת האלחוטית** של נקודת הגישה האלחוטית/הנתב האלחוטי.

#### **חשוב**

**אל תפנו לשירות הלקוחות של Brother לקבלת עזרה ללא פרטי האבטחה של הרשת האלחוטית. לא נוכל לעזור באיתור הגדרות האבטחה של הרשת שלכם.** 

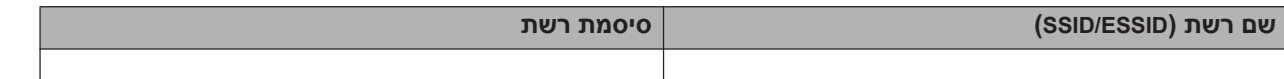

#### **לדוגמה:**

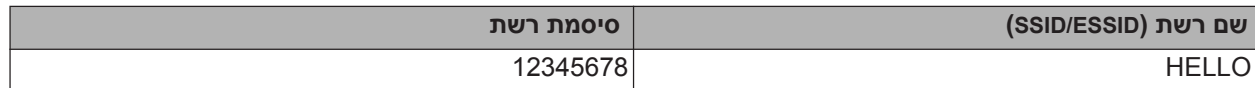

#### *ि* הערה

• אם מידע זה (שם הרשת (SSID/ESSID) וסיסמת הרשת) אינו ידוע לכם, לא תוכלו להמשיך בהגדרה האלחוטית.

• כיצד תוכל למצוא מידע זה )שם הרשת )ESSID/SSID )וסיסמת הרשת(

.1 עיינו בתיעוד המצורף לנקודת הגישה האלחוטית/הנתב האלחוטי שלכם.

.2 שם הרשת ההתחלתי עשוי להיות שם היצרן או שם הדגם.

.3 אם פרטי האבטחה אינם ידועים לכם, התייעצו עם יצרן הנתב, עם מנהל המערכת שלכם או עם ספק האינטרנט

## **כעת עברו אל עמוד 19**

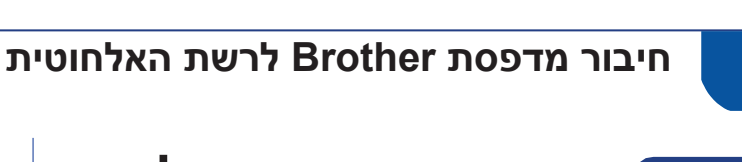

# **קביעת ההגדרות של 9 הרשת האלחוטית בעזרת השיטה האוטומטית האלחוטית**

**א.** ודאו שבנקודת הגישה האלחוטית/הנתב האלחוטי )WLAN )קיים הסמל של WiFi Protected Setup או ™AOSS, כפי שמוצג להלן.

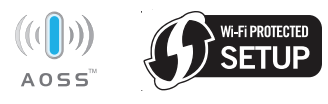

- **ב.** מקמו את מדפסת Brother בטווח קליטה מנקודת הגישה/הנתב עם Setup Protected WiFi או TMAOSS. הטווח עשוי להשתנות בהתאם לסביבה. עיינו בהוראות המצורפות לנקודת הגישה/לנתב שברשותכם.
- **ג.** לחצו על **+** או על **-** במדפסת כדי לבחור Network( רשת( ולחצו על **OK**( אישור(.

לחצו על **+** או על **-** כדי לבחור באפשרות WLAN ולחצו על **OK**( אישור(. לחצו **+** או על **-** כדי לבחור באפשרות AOSS/WPS ולחצו על **OK**( אישור(.

כאשר מוצגת השאלה ? $\texttt{WLAN}$  Enable לאפשר רשת אלחוטית?(, לחצו על **+** לאישור. פעולה זו תפעיל את אשף הגדרת הרשת האלחוטית.

במקרה אחר, לחצו על Cancel( ביטול( כדי לצאת מאשף ההגדרה האלחוטית.

כשמוצגת ההודעה Press Key on rtr, לחצו על לחצן ה-Wi-Fi Protected Setup או ™AOSS בנקודת הגישה האלחוטית/הנתב האלחוטי. לקבלת הוראות, עיינו במדריך למשתמש של נקודת הגישה האלחוטית/הנתב האלחוטי. לאחר מכן לחצו על .**+**

תכונה זו תזהה באופן אוטומטי את המצב (WiFi Protected Setup או ™AOSS) המשמש את נקודת הגישה/הנתב שברשותכם לקביעת התצורה של המדפסת.

#### *ि* הערה

אם נקודת הגישה האלחוטית/הנתב האלחוטי תומכים בהגדרת Setup Protected Fi-Wi וברצונכם לקבוע את תצורת המכשיר בעזרת ה-PIN( מספר זיהוי אישי(, עיינו בסעיף *שימוש בשיטת ה-PIN להגדרת רשת אלחוטית מוגנת במדריך למשתמש ברשת.*

**ד.** הודעה על תוצאות החיבור תופיע על הצג ודוח של הרשת האלחוטית יודפס באופן אוטומטי.

אם החיבור נכשל, בדקו את קוד השגיאה בדוח המודפס ופנו לסעיף *פתרון בעיות* בעמודים הבאים.

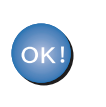

**תהליך הגדרת הרשת האלחוטית הסתיים. נורית עם ארבע דרגות בחלקו התחתון של צג המדפסת תציג את עוצמת האות האלחוטי של נקודת הגישה/הנתב.**

#### **להתקנת מנהל המדפסת, המשיכו לשלב .10**

**למשתמשי RWindows:**

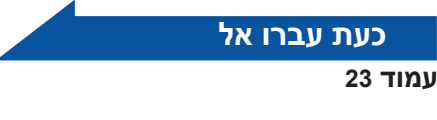

**למשתמשי Macintosh:** 

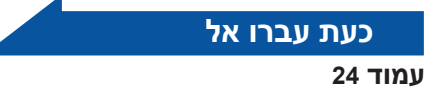

# **למשתמשים ברשת אלחוטית**

# **קביעת ההגדרות של 9 הרשת האלחוטית במצב תשתית( )הגדרת אלחוט טיפוסית**

#### **חשוב**

**עיינו בהגדרות הרשת שרשמתם לרשת שלכם בשלב 8 שבעמודים הקודמים לפני שתמשיכו**

**א.** לחצו על **+** או על **-** במדפסת כדי לבחור Network )רשת( ולחצו על **OK**( אישור(. לחצו על **+** או על **-** כדי לבחור באפשרות WLAN ולחצו על **OK**( אישור(. לחצו על **+** או על **-** כדי לבחור ב Wizard Setup )אשף ההתקנה( ולאחר מכן לחצו על **OK**( אישור(.

כאשר מוצגת השאלה ?Enable WLAN( לאפשר רשת אלחוטית?(, לחצו על **+** לאישור. פעולה זו תפעיל את אשף הגדרת הרשת האלחוטית.

במקרה אחר, לחצו על **Cancel**( ביטול( כדי לצאת מאשף ההגדרה האלחוטית.

**ב.** המכשיר יערוך חיפוש לאיתור מזהי רשת )SSID )זמינים. אם מופיעה רשימה של מזהי SSID, השתמשו בלחצנים **+** או **-** כדי לבחור במזהה SSID שרשמתם בשלב **8** לעיל, ולחצו על **OK**( אישור(.

אם אתם משתמשים בשיטת אימות והצפנה הדורשת סיסמה )Key Network), עברו לסעיף **ג**.

אם שיטת האימות שלכם היא System Open( מערכת פתוחה) ומצב ההצפנה שלכם הוא None (ללא), עברו לסעיף **ה**.

אם נקודת הגישה האלחוטית/הנתב האלחוטי תומכים בהגדרת Setup Protected Fi-Wi, תופיע ההודעה available is WPS( WPS זמין(. לחצו על **+** כדי לבחור את המדפסת בעזרת מצב אלחוטי אוטומטי, לחצו על **+** כדי לבחור Yes( כן(. )אם תבחרו No( לא(, עברו לשלב **ג** כדי להזין את סיסמת הרשת(. כשמוצגת ההודעה Wi-Fi Protected וFress wps on rtr Setup בנקודת הגישה האלחוטית/הנתב האלחוטי ולחצו על **+** פעמיים. עברו לסעיף **ה**.

#### **הערה**

- יידרשו מספר שניות לפתיחת הרשימה של מזהי הרשת (SSID) הזמינים.
- אם לא מוצגת רשימה של מזהי SSID, ודאו שנקודת הגישה מופעלת. קרבו את המכשיר לנקודת הגישה ונסו להתחיל שוב מסעיף **א**.

אם אתם משתמשים במדפסת ברשת אלחוטית עם תמיכת ראו שימוש באימות IEEE 802.1x וEEE במדריך, למשתמש ברשת.

אם נקודת הגישה שלכם מוגדרת כך שלא תשדר את ה-SSID, יהיה עליכם להוסיף את שם ה-SSID באופן ידני. לקבלת פרטים, ראו הגדרת המדפסת כש-SSID אינו משודר במדריך למשתמש ברשת.

**ג.** הזינו את הסיסמה שרשמתם בשלב **8** לעיל. להזנת אות או מספר, החזיקו או לחצו שוב ושוב על **+** או על **-** עד שהאות הרצויה תוצג ולחצו על **OK**( אישור(. למחיקת האותיות שהזנתם, לחצו על הלחצן **Back** )חזור(.

לקבלת מידע נוסף, עיין בפרק *הזנת טקסט עבור הגדרות הרשת האלחוטית* שבעמודים הבאים.

לאחר הזנת כל התווים, לחצו על **OK**( אישור( ולאחר מכן לחצו לחיצה כפולה על **OK**( אישור( כדי לבחור באפשרות Yes( כן( ולהחיל את ההגדרות שבחרתם. עברו לסעיף **ד**.

- **ד.** כעת תנסה המדפסת להתחבר לרשת האלחוטית בעזרת המידע שהזנתם
- **ה.** הודעה על תוצאות החיבור תופיע על הצג ודוח של הרשת האלחוטית יודפס באופן אוטומטי.

אם החיבור נכשל, בדקו את קוד השגיאה בדוח המודפס ופנו לסעיף *פתרון בעיות* בעמודים הבאים.

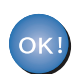

**תהליך הגדרת הרשת האלחוטית הסתיים. נורית עם ארבע דרגות בחלקו התחתון של צג המדפסת תציג את עוצמת האות האלחוטי של נקודת הגישה/הנתב.**

#### **להתקנת מנהל המדפסת, המשיכו לשלב .10**

**למשתמשי RWindows:**

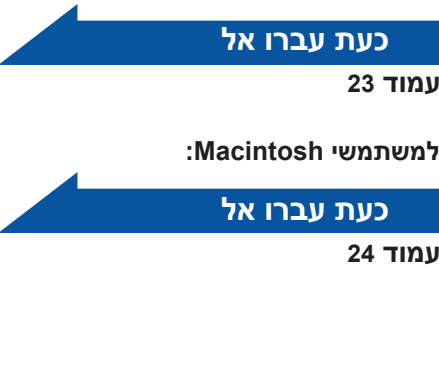

#### **פתרון בעיות**

#### **חשוב**

**אל תפנו לשירות הלקוחות של Brother לקבלת עזרה ללא פרטי האבטחה של הרשת האלחוטית. לא נוכל לעזור באיתור הגדרות האבטחה של הרשת שלכם.** 

#### **כיצד תוכלו למצוא מידע זה )שם הרשת )ESSID/SSID )וסיסמת הרשת(**

- .1 עיינו בתיעוד המצורף לנקודת הגישה האלחוטית/הנתב האלחוטי שלכם.
	- .2 שם הרשת ההתחלתי עשוי להיות שם היצרן או שם הדגם.
- .3 אם פרטי האבטחה אינם ידועים לכם, התייעצו עם יצרן הנתב, עם מנהל המערכת שלכם או עם ספק האינטרנט.
- \* ייתכן שמפתח הרשת יכונה Password (סיסמה), Security Key (מפתח אבטחה) או Encryption Key (מפתח הצפנה).
- \* אם נקודת הגישה האלחוטית/הנתב האלחוטי מוגדרים שלא לשדר את ה-SSID, ה-SSID לא יזוהה באופן אוטומטי. יהיה עליכם להזין את שם SSID באופן ידני. ראו *הגדרת המדפסת כש-SSID אינו משודר במדריך למשתמש ברשת.*

#### **דוח הרשת האלחוטית )WLAN)**

אם דוח הרשת האלחוטית שהודפס מראה שהחיבור נכשל, בדקו את קוד השגיאה בדוח המודפס ופעלו לפי ההוראות הבאות.

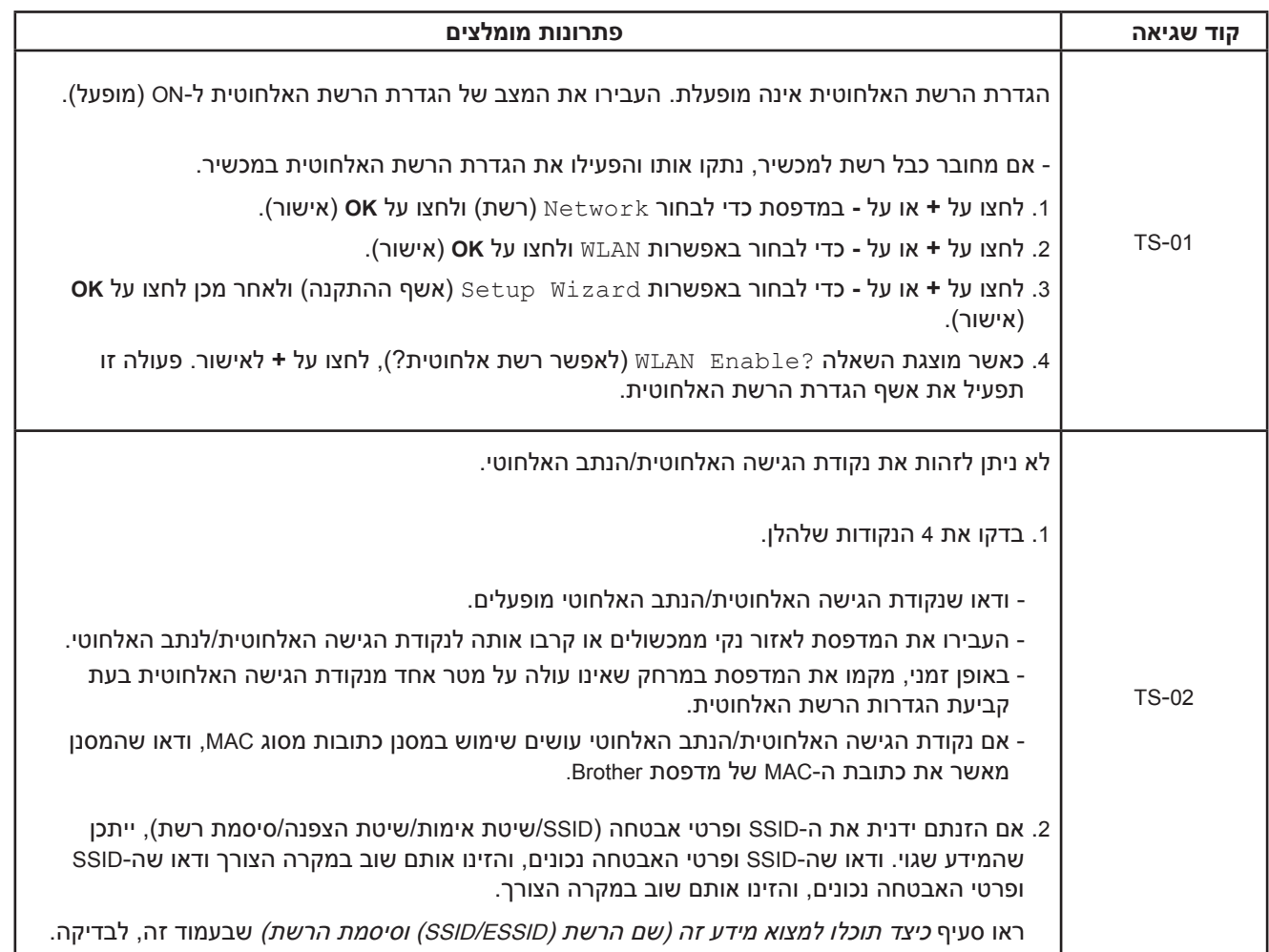

# **למשתמשים ברשת אלחוטית**

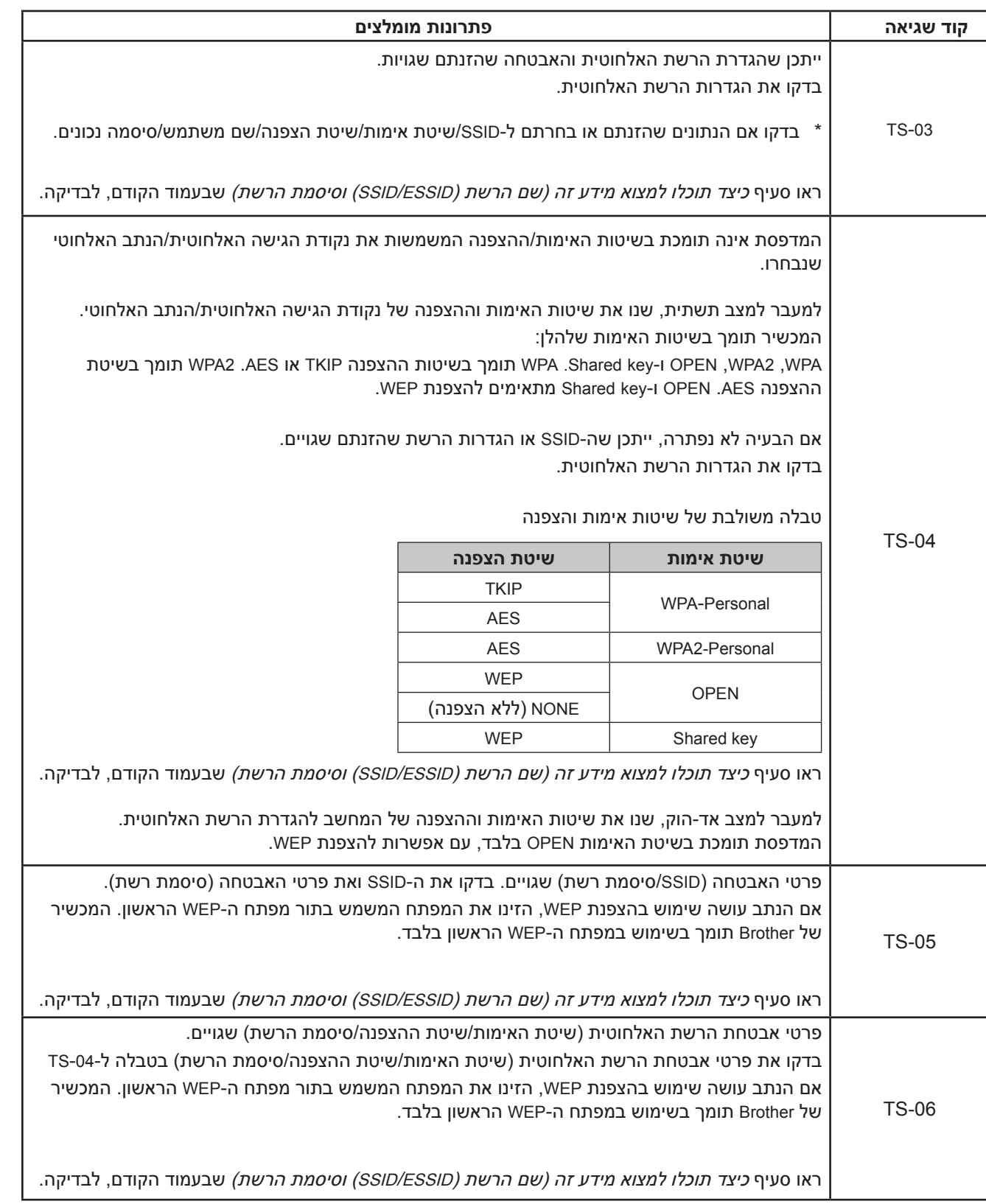

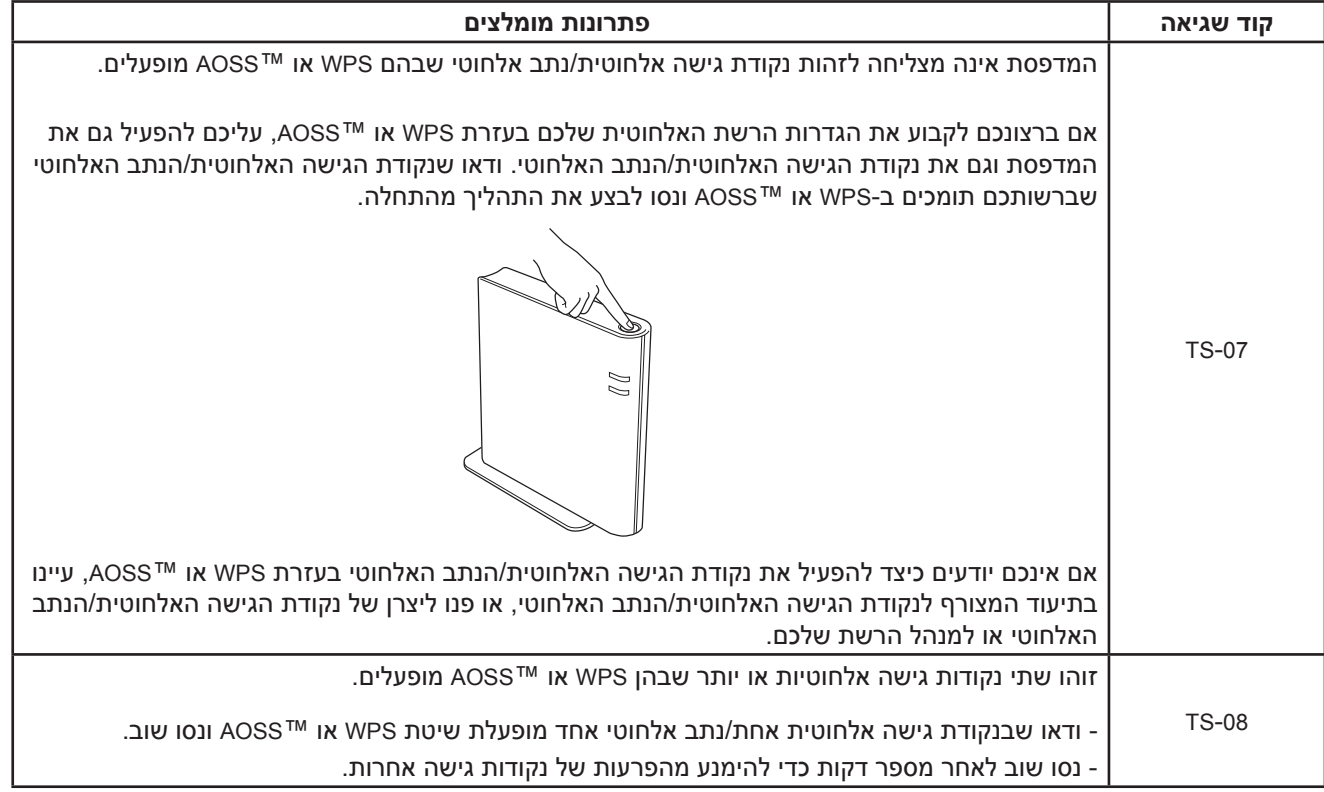

## **הזנת טקסט עבור הגדרות הרשת האלחוטית**

החזיקו או לחצו שוב ושוב על **+** או על **-** כדי לבחור תו מהרשימה הבאה:

)רווח( !"%\$#&')(\*:9876543210/.-,+;>=<?@

 $(9)$ 

ABCDEFGHIJKLMNOPQRSTUVWXYZ[?]^\_\abcdefghijklmnopqrstuvwxyz{|}~

למחיקת האותיות שהזנתם, לחצו על הלחצן **Back**( חזור(.

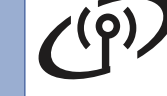

#### **התקנת מנהל המדפסת ל-RWindows**

# **10 לפני ההתקנה**

**א.** ודאו שהמחשב מופעל ושנכנסתם עם הרשאות של מנהל מערכת.

#### **חשוב**

- **אם יש תוכניות שפועלות במחשב, סגרו אותן.**
- **ייתכן שהמסכים המוצגים יהיו שונים, בהתאם למערכת ההפעלה.**
	- **ב.** ודאו שמתג ההפעלה של המדפסת מופעל.

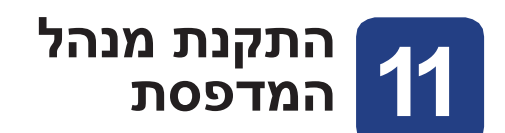

**א.** הכניסו את תקליטור ההתקנה לכונן התקליטורים במחשב. אם תתבקשו לעשות זאת, בחרו בדגם ובשפה.

#### **הערה**

אם המסך של Brother אינו מופיע באופן אוטומטי, עברו אל (Gomputer (המחשב שלי), לחצו לחיצה **My Computer (Computer**) כפולה על סמל כונן התקליטורים ולחצו על **exe.start**.

**ב.** לחצו על **Driver Printer Install**( התקן מנהל מדפסת(, ולחצו על **Yes**( כן(, אם אתם מקבלים את הסכם הרישיון.

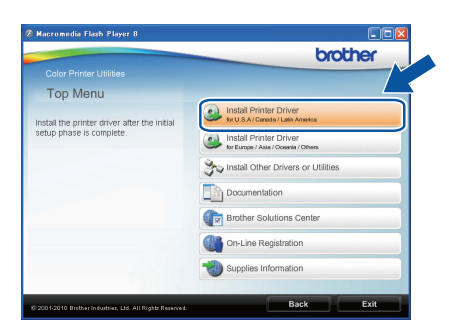

#### *ि* הערה

ב-<sup>R</sup>Vista Windows וב7- <sup>R</sup>Windows, כשמופיע המסך **Control Account User**( בקרת חשבון משתמש(, לחצו על **Allow**( אפשר( או על **Yes**( כן(.

**ג.** בחרו **Connection Network Wireless**( חיבור לרשת אלחוטית(.

## **הערה**

אם ברצונכם להתקין מנהל מדפסת PS( מנהל מדפסת 3Script-BR), בחרו Install Custom( התקנה מותאמת אישית( ועקבו אחר ההנחיות המתקבלות על המסך.

**ד.** בחרו את המכשיר מהרשימה ולאחר מכן לחצו על **Next** (הבא).

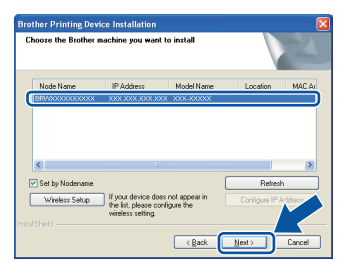

#### **חשוב**

**אין לבטל אף אחד מהמסכים במהלך ההתקנה.** 

**ה.** עקבו אחר ההנחיות המתקבלות על המסך כדי להשלים את תהליך ההתקנה.

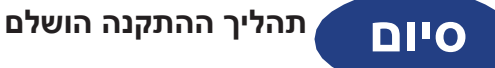

# **הערה**

- אם אתם משתמשים בכתובת IP מסוימת למדפסת, עליכם להגדיר את שיטת האתחול כסטטית דרך לוח הבקרה. לקבלת מידע נוסף, ראו *תפריט Network (רשת)* במדריך למשתמש ברשת.
- בהתאם להגדרות האבטחה שלכם, עשוי להופיע חלון של Security Windows( אבטחת Windows )או של תוכנת אנטי-וירוס בעת שימוש במכשיר או בתוכנה שלו. יש לאפשר את המשך הפעולה.
- **מנהל המדפסת של Specification Paper XML** מנהל המדפסת של Specification Paper XML הוא מנהל המדפסת המתאים ביותר להדפסה מיישומים שמשתמשים במסמכי Specification Paper XML. הורידו את מנהל ההתקן העדכני ביותר ממרכז הפתרונות של Brother בכתובת /http://solutions.brother.com.

# **רשת אלחוטית Macintosh**

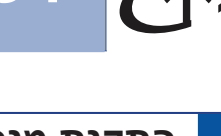

### **התקנת מנהל המדפסת ל-Macintosh**

# **10 לפני ההתקנה**

**א.** ודאו שהמכשיר מחובר לחשמל ושמחשב ה-Macintosh מופעל. עליכם להיכנס למערכת עם הרשאות של מנהל מערכת.

#### **חשוב**

**אם אתם משתמשים ב10.4.0- X OS Mac, שדרגו ל-x10.6. - 10.4.11 X OS Mac.**

**)להורדת מנהלי ההתקן האחרונים ומידע עדכני אודות מערכת X OS Mac שבה אתם משתמשים, בקרו באתר com.brother.solutions://http.)**

#### **הערה**

אם ברצונכם להגדיר מנהל מדפסת PS( מנהל מדפסת 3Script-BR), אנא בקרו במרכז הפתרונות של Brother בכתובת /com.brother.solutions://http ולחצו על Downloads )הורדות( בדף הדגם שלכם להורדת מנהל המדפסת. עיינו גם בשאלות הנפוצות לקבלת הנחיות להתקנה.

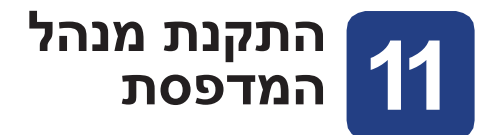

- **א.** הכניסו את תקליטור ההתקנה לכונן התקליטורים במחשב.
- **ב.** לחצו לחיצה כפולה על הסמל **OSX Here Start**( התחל כאן OSX). פעלו לפי ההוראות שעל גבי המסך.

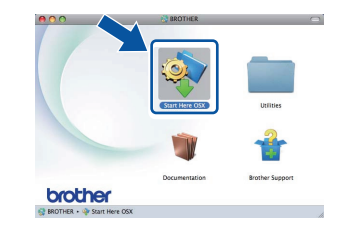

**ג.** בחרו **Connection Network Wireless**( חיבור לרשת אלחוטית(.

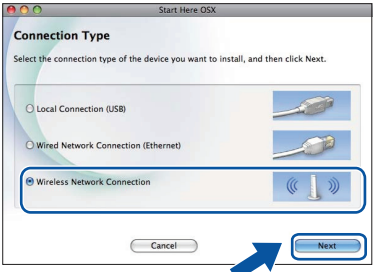

#### **חשוב**

**אין לבטל אף אחד מהמסכים במהלך ההתקנה.**

#### **הערה**

ייתכן שיידרשו מספר דקות עד להשלמת ההתקנה.

**ד.** בחרו את המכשיר מהרשימה ולאחר מכן לחצו על **OK** (אישור).

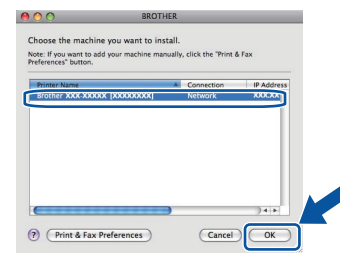

#### *ि* הערה

- אם יש יותר ממדפסת אחת מאותו דגם המחוברת לרשת, כתובת MAC( כתובת Ethernet )תוצג לאחר שם הדגם.
	- ניתן למצוא את כתובת MAC של המדפסת )כתובת Ethernet )ואת כתובת IP של המדפסת אם תדפיסו את דף הגדרות המדפסת. ראו *הדפסת דף הגדרות* המדפסת שבעמודים הבאים.
		- **ה.** כשיופיע המסך הבא, לחצו על **Next**( הבא(.

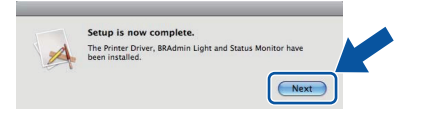

#### **הערה**

כשמסך **Support Brother**( תמיכת Brother )יופיע, בצעו את הבחירה הרצויה ועקבו אחר ההנחיות המתקבלות על המסך.

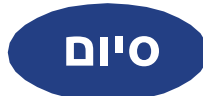

## **סיום תהליך ההתקנה הושלם**

#### **הערה**

אם אתם משתמשים בכתובת IP מסוימת למדפסת, עליכם להגדיר את שיטת האתחול כסטטית דרך לוח הבקרה. לקבלת מידע נוסף, ראו *תפריט Network (רשת) במדריך* למשתמש ברשת.

#### **ניהול מבוסס אינטרנט )דפדפן אינטרנט(**

שרת ההדפסות של Brother כולל שרת אינטרנט המאפשר לפקח על מצבו או לשנות חלק מהגדרות התצורה בעזרת שימוש בפרוטוקול HTTP( Protocol Transfer Text Hyper).

#### **הערה**

- שם המשתמש של מנהל המערכת הוא "**admin**( **"**באותיות קטנות( וסיסמת ברירת המחדל היא "**access"**.
- מומלץ להשתמש ב-6.0 Microsoft® Internet Explorer® )ומעלה( או ב3.0- Firefox( ומעלה( ל-<sup>R</sup>Windows וב3.0- Safari( ומעלה( ל-Macintosh. מומלץ להשתמש ב6.0- <sup>R</sup>Explorer Internet® Microsoft( ומעלה( או ב-Firefox ומעלה) ל-®Windows וב-3.0 (ומעלה) Safari 3.0 ל-Macintosh. יש לוודא שהדפדפן מאפשר תמיד הפעלת JavaScript ו-Cookies בכל דפדפן שבו אתם משתמשים. כדי להשתמש בדפדפן אינטרנט, עליכם לדעת את כתובת IP של שרת ההדפסה. כתובת IP של שרת ההדפסה רשומה בדף הגדרות ההדפסה.

#### **א.** פתחו את הדפדפן.

**ב.** הקלידו /address\_ip\_machine://http בדפדפן )כאשר address\_ip\_machine היא כתובת IP או שם שרת ההדפסה).

■ לדוגמה: /192.168.1.2/http://192.168

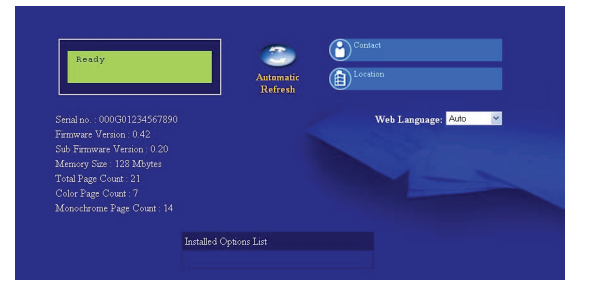

ראו *ניהול מבוסס אינטרנט במדריך למשתמש ברשת*.

### **איפוס הגדרות הרשת להגדרות ברירת המחדל של היצרן**

כדי לאפס את כל הגדרות הרשת של שרת ההדפסה להגדרות ברירת המחדל של היצרן, עקבו אחר השלבים הבאים.

- **א.** לחצו על **+** או על **-** כדי לבחור באפשרות Network )רשת(. לחצו על **OK**( אישור(.
	- **ב.** לחצו על **+** או על **-** כדי לבחור באפשרות Reset Network( איפוס רשת(. לחצו על **OK**( אישור(.
	- **ג.** לחצו על **+** כדי לבחור באפשרות Reset( איפוס(.
- **ד.** לחצו על **+** כדי לבחור באפשרות Yes( כן( לאתחול. יתבצע אתחול של המדפסת.

### **הדפסת דף הגדרות המדפסת**

דף הגדרות המדפסת מציג את כל הגדרות המדפסת הנוכחיות, כולל הגדרות הרשת.

- **א.** לחצו על **+** או על **-** כדי לבחור באפשרות Info Machine( נתוני המדפסת(. לחצו על **OK**( אישור(.
- **ב.** לחצו על **OK**( אישור( כדי לבחור באפשרות Print Settings (הגדרות הדפסה).

#### **הערה**

אם **כתובת IP** בדף הגדרות המדפסת היא ,**0.0.0.0** המתינו דקה ונסו שנית.

# **רישום צבע תיקון צבע )במקרה הצורך(**

#### **כיול צבע**

ייתכן שדחיסות הפלט לכל צבע תשתנה בהתאם לתנאי הסביבה שבה נמצאת המדפסת, כגון טמפרטורה ולחות. כיול מסייע בשיפור דחיסות הצבע.

#### *ि* הערה

- אם אתם מדפיסים בעזרת התכונה Print Direct( הדפסה ישירה) או מנהל מדפסת BR-Script. יהיה עליכם לבצע כיול מלוח הבקרה. ראו *שימוש בלוח הבקרה* להלן.
- אם אתם מדפיסים בעזרת מנהל מדפסת של <sup>R</sup>Windows, מנהל המדפסת יקבל את נתוני הכיול באופן אוטומטי אם האפשרות **Data Calibration Use**( השתמש בנתוני כיול( וגם האפשרות **Automatically Data Device Get**( קבל נתוני התקן באופן אוטומטי) מופעלות. ראו *הכרטיסייה* Advanced (מתקדם) במדריך למשתמש.
- אם אתם מדפיסים בעזרת מנהל מדפסת של Macintosh, יהיה עליכם לבצע את הכיול דרך **Monitor Status**( מסך מצב(. לאחר הפעלת **Monitor Status**( מסך מצב(, בחרו **Calibration Color**( כיול צבע( מתפריט **Control**( בקרה(. ראו כיול צבע במדריך למשתמש.

#### **שימוש בלוח הבקרה**

- **א.** לחצו על **+** או על **-** כדי לבחור באפשרות Correction Color( תיקון צבע(. לחצו על **OK**( אישור(.
- **ב.** לחצו על **+** או על **-** כדי לבחור באפשרות ColorCalibration( כיול צבע(. לחצו על **OK**( אישור(.
- **ג.** לחצו על **+** כדי לבחור באפשרות Calibrate( בצע כיול).
	- **ד.** לחצו על **+** כדי לבחור באפשרות Yes( כן(.

ניתן לאפס את הפרמטרים של הכיול בחזרה לערכים שהוגדרו על-ידי היצרן.

- **א.** לחצו על **+** או על **-** כדי לבחור באפשרות Correction Color( תיקון צבע(. לחצו על **OK**( אישור(.
- **ב.** לחצו על + או על כדי לבחור באפשרות ColorCalibration( כיול צבע(. לחצו על **OK**( אישור(.
- **ג.** לחצו על + או על כדי לבחור באפשרות Reset (איפוס). לחצו על **OK**( אישור(.
- **ד.** לחצו על + כדי לבחור באפשרות Reset( איפוס(.

#### **רישום אוטומטי**

ניתן לכוונן את מיקום ההדפסה לכל צבע באופן אוטומטי.

- **א.** לחצו על **+** או על **-** כדי לבחור באפשרות Correction Color( תיקון צבע(. לחצו על **OK**( אישור(.
- **ב.** לחצו על **+** או על **-** כדי לבחור .Regist Auto )רישום אוטומטי(. לחצו על **OK**( אישור(.
- **ג.** לחצו על **+** כדי לבחור באפשרות Registration (רישום).
	- **ד.** לחצו על **+** כדי לבחור באפשרות Yes( כן(.
	- כדי לכוונן את מיקום ההדפסה לכל צבע באופן ידני,  $\mathbb{Q}$ ראו רישום ידני במדריך למשתמש.

### **סמל CreativeCenter Brother**

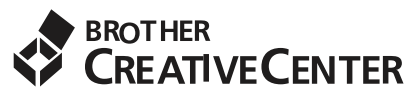

בואו לקבל השראה. לחצו לחיצה כפולה על הסמל של CreativeCenter Brother בשולחן העבודה כדי לגשת ללא תשלום לאתר אינטרנט המכיל מגוון רעיונות ומשאבים לשימוש אישי ומקצועי.

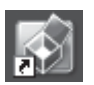

http://www.brother.com/creativecenter/

#### **רכיבים אופציונליים**

המדפסת תומכת באביזרים האופציונליים הבאים. ניתן להרחיב את יכולות המדפסת בעזרת הוספת רכיבים אלה. לקבלת מידע בנושא יחידת המגש התחתון האופציונלית וזיכרון SO-DIMM תואם, בקרו באתר http://solutions.brother.com/.

להתקנת זיכרון DIMM-SO ראו התקנת זיכרון נוסף במדריך למשתמש.

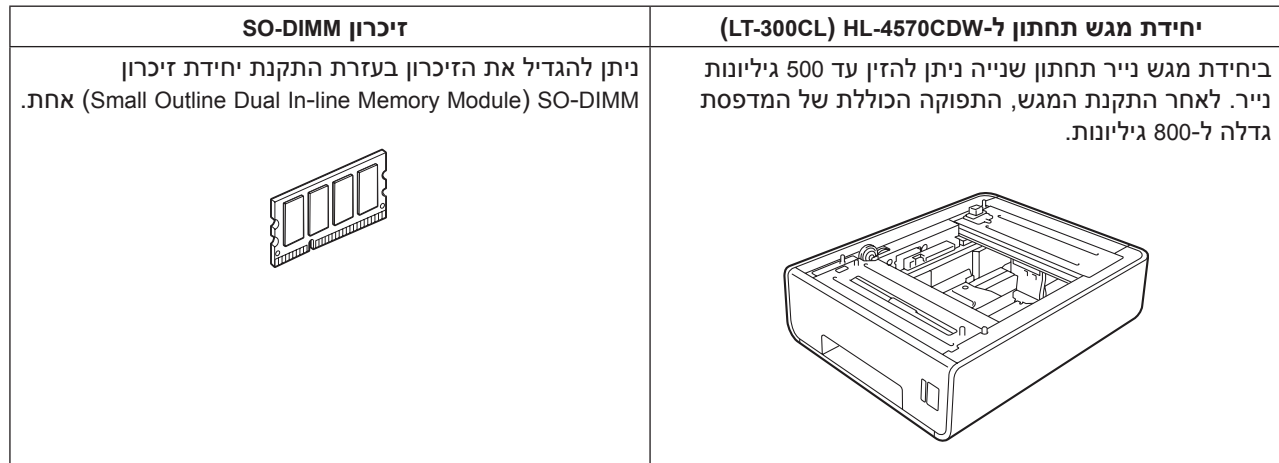

#### **פריטים מתכלים**

כשמגיע הזמן להחליף את הפריטים המתכלים, תוצג על צג לוח הבקרה הודעת שגיאה. לקבלת מידע נוסף בנושא הפריטים המתכלים המתאימים למדפסת שברשותכם, בקרו בכתובת /com.brother.solutions://http או פנו למשווק המקומי של Brother.

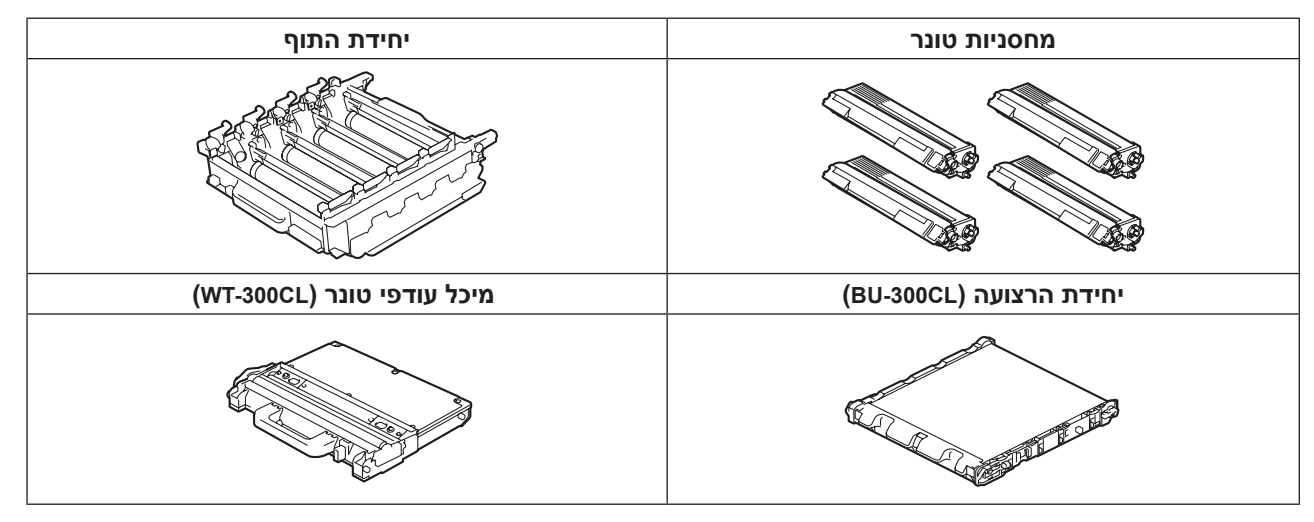

להחלפת הפריטים המתכלים, ראו *החלפת פריטים מתכלים במדריך למשתמש*.

#### **סימנים מסחריים**

הלוגו של Brother Industries, Ltd. הוא סימן מסחרי רשום של .Brother Industries, Ltd. הוא סימן מסחרי רשום של .Brother Industries, Ltd Microsoft, Windows, Server Windows ו-Explorer Internet הם סימנים מסחריים רשומים של Corporation Microsoft בארה"ב ו/או במדינות אחרות. Vista Windows הוא סימן מסחרי או סימן מסחרי רשום של Corporation Microsoft בארה"ב ובמדינות אחרות. Apple, Macintosh, Safari ו-TrueType הם סימנים מסחריים של .Inc Apple הרשומים בארה"ב ובמדינות אחרות. Fi-Wi ו- Alliance Fi-Wi הם סימנים מסחריים רשומים של Alliance Fi-Wi. .Buffalo Inc. הוא סימן מסחרי של .Buffalo Inc

#### **כל שמות המוצרים והשמות המסחריים של חברות שמופיעים על מוצרים של Brother, במסמכים נלווים של Brother ובכל חומר אחר של Brother הם סימנים מסחריים או סימנים מסחריים רשומים השייכים לחברות אלה בהתאמה.**

#### **חיבור ופרסום**

חוברת זו חוברה ופורסמה בהשגחת .Ltd ,Industries Brother והיא מכילה את תיאורי המוצרים ואת מפרטי המוצרים העדכניים ביותר.

תוכן חוברת זו והמפרטים של המוצר כפופים לשינויים ללא הודעה מוקדמת.

חברת Brother שומרת לעצמה את הזכות לבצע שינויים במפרטים ובחומרים הכלולים בחוברת זו ללא הודעה מוקדמת, ולא תישא באחריות על נזקים כלשהם )לרבות נזקים תוצאתיים) שייגרמו כתוצאה מביצוע פעולות בהתאם לחומרים המוצגים בחוברת זאת, לרבות ובין היתר טעויות הדפסה וטעויות אחרות הקשורות לחוברת זו.

#### **זכויות יוצרים ורישיון**

©2010 Brother Industries, Ltd. מוצר זה כולל תוכנות שפותחו על-ידי הספקים שלהלן: ©1983-1998 PACIFIC SOFTWORKS, INC. ©2010 Devicescape Software, Inc.

מוצר זה כולל את התוכנה KASAGO TCP/IP שפותחה על-ידי .ZUKEN ELMIC,Inc.

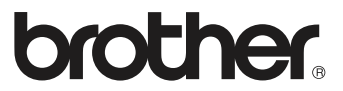